## DSC Authentication Processs SRM through Chrome-<u>IEtab</u>

#### 1. Install Java 8 - 32 Bit

Site: https://www.java.com/download/ie\_manual.jsp

After completion of download open Java-32 bit in control panel.

Include https://sapportal.nspclsrijan.co.in:50200/irj/portal

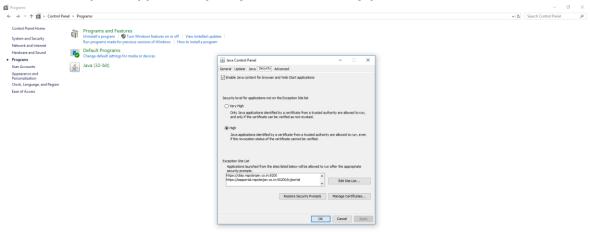

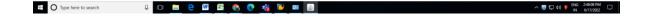

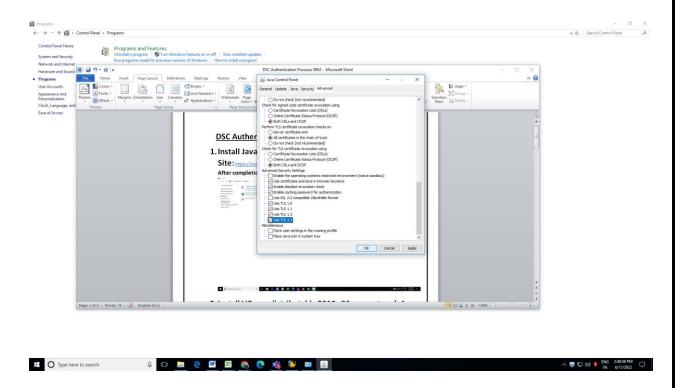

## 2. Install VC++ redistributable 2010 x86 support pack

1

**Site:** <a href="https://www.microsoft.com/en-us/download/details.aspx?id=26999">https://www.microsoft.com/en-us/download/details.aspx?id=26999</a>

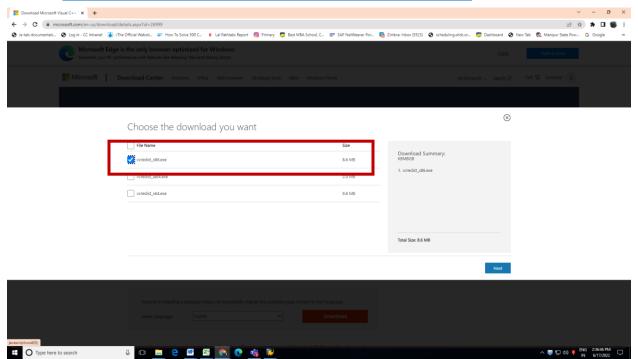

### 3. Install DSC

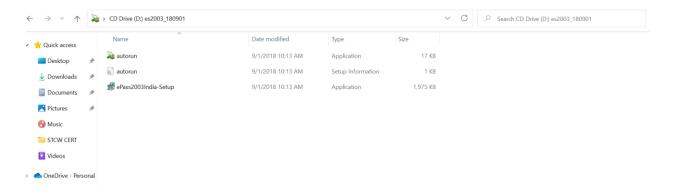

# 4. Chrome – IE tab Search for IE tab for chrome

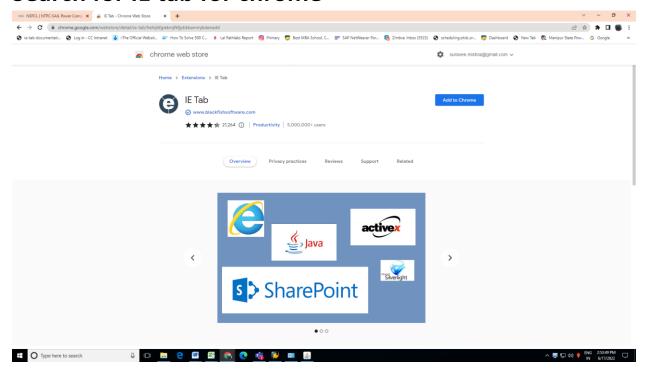

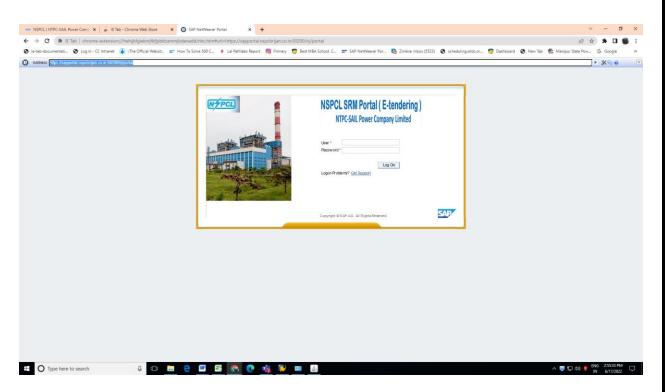

This procedure is applicable for all Windows OS.

Now your system is ready to accept DSC on SRM.